# develop

The Minnesota Quality Improvement & Registry Tool

#### **DEVELOP TRAINING PARTICIPANTS – COMPLETING THE TRAINER AND TRAINING EVALUATION TOOL (TTET)**

People who participate in training approved in Develop are asked to complete the Trainer and Training Evaluation Tool (TTET) to provide feedback on their training experiences.

The Trainer or Training Sponsor Organization (TSO) that held the Event will verify your attendance in Develop after the Event happens. This will prompt the system to send an automated message to the email address listed in your Individual Profile. The subject line of the email will be, "Tell us what you thought about (Event name)."

To complete the TTET, follow these steps.

1. When you receive an email inviting you to complete the TTET, click on the blue button in the email that says **Complete Evaluation**. A new browser tab will open to log into Develop. Enter your email address and password to log in.

#### **Dear Example Person,**

We are committed to ensuring that all Achieve- and Develop-approved training is high-quality. Provide feedback regarding the Event you attended below, by completing a Trainer and Training Evaluation linked below.

The evaluation will only be available until July 15, 2021. **Complete Evaluation** 

a. If clicking the blue button does not open a new browser tab, the email will have a URL. Copy and paste the URL into your internet browser. You will be asked to log into Develop. Enter your email address and password to log in.

Having trouble with the button above? Copy and paste the url below into the browser of your choosing, to complete the evaluation. https://mnuat.newworldnow.com/app/Event/Survey.aspx?EventId=12345

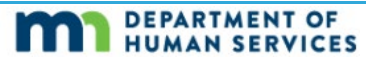

#### **Develop training participants – completing the TTET**

b. If you cannot find the email inviting you to take the TTET, you can log into your Individual Profile and click on **Training**. Event(s) with available TTET evaluations will have a **blue notebook** icon. Click the icon to be taken to the TTET for that Event.

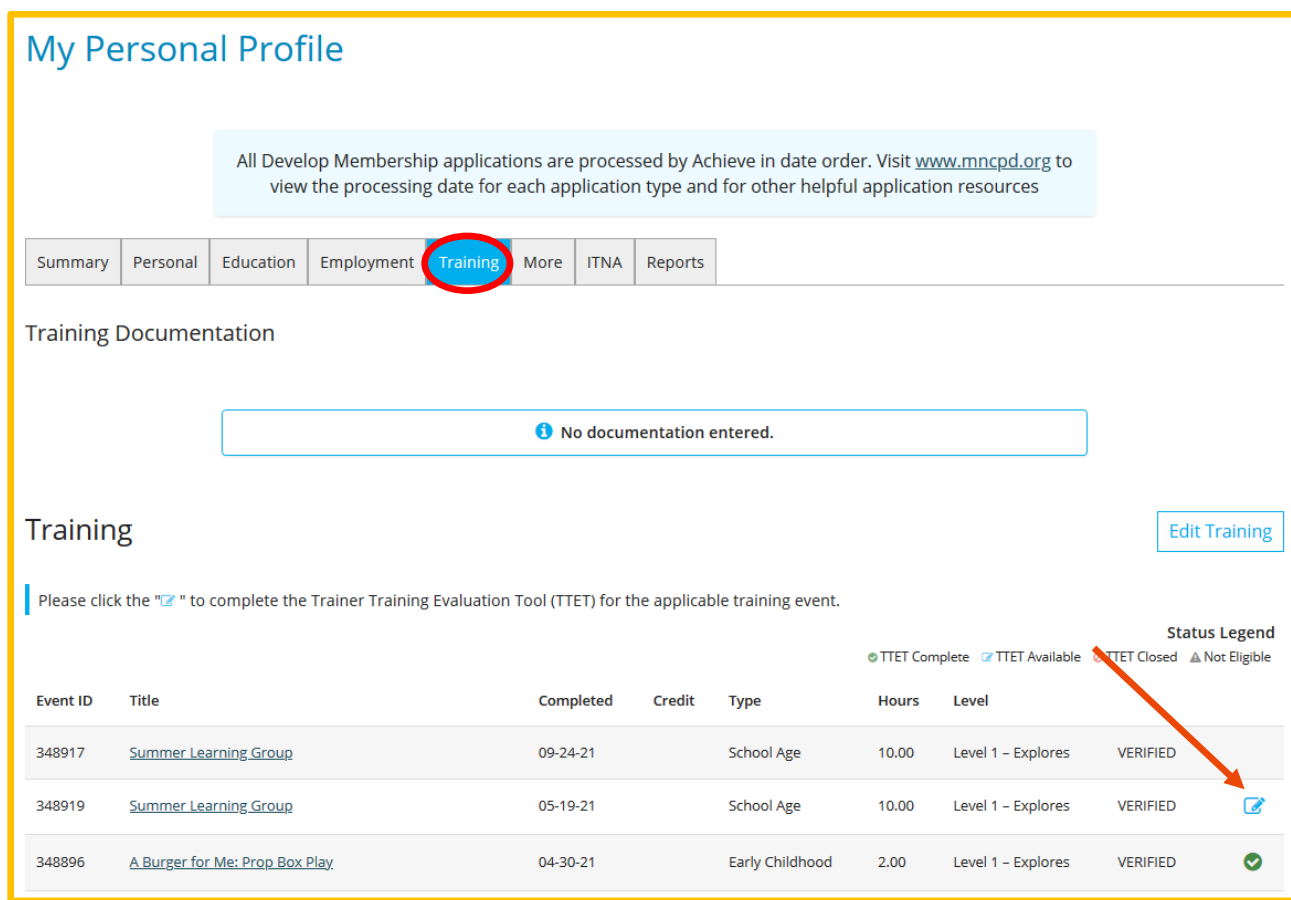

c. If more than 30 days have passed since your attendance was verified, you will receive this message. You will not be able to complete the TTET.

 $\blacktriangle$  The Training and Trainer Evaluation Tool for this event is now closed.

d. If you have already completed the TTET for the Event, you will receive the message below. You will not be able to complete the TTET more than once or edit your previous responses and comments.

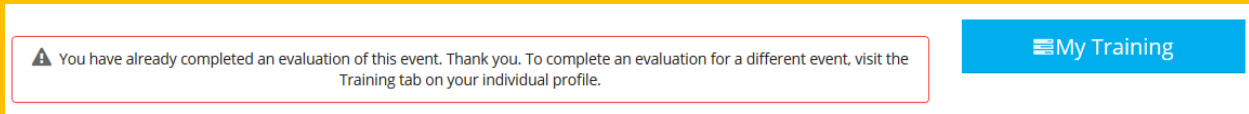

### **Develop training participants – completing the TTET**

2. The TTET is divided into three sections: Trainer Evaluation, Training Content Evaluation, and Training Delivery Environment Feedback. You will be presented with a series of questions. Respond to each question based on your training experience.

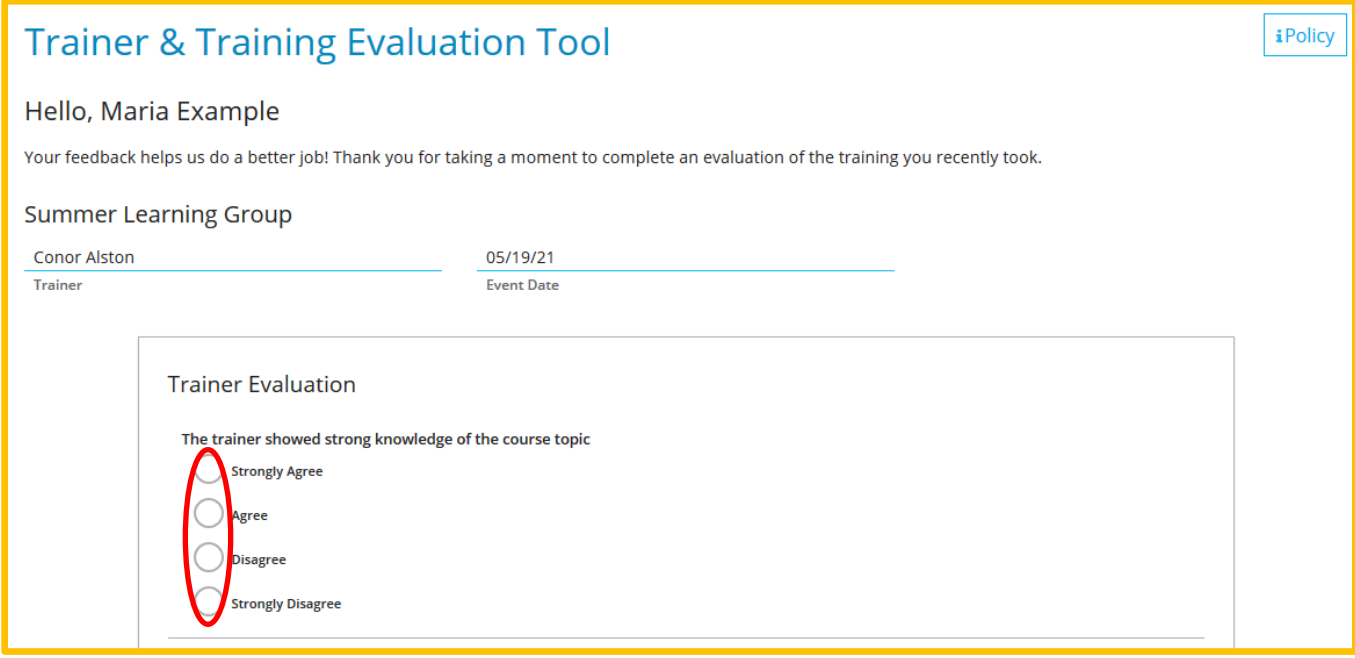

3. At the end of each section, there will be a text box to enter comments. This is optional, though you are encouraged to explain any questions where you responded "Strongly Agree" or "Strongly Disagree."

Please explain any "Strongly Agree" or "Strongly Disagree" responses, and any other feedback you would like to share.

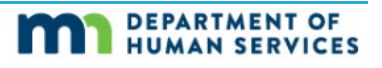

## **Develop training participants – completing the TTET**

4. After completing the evaluation sections, you will be asked why you took this training. You can check more than one box. Enter any other comments you have. Comments are optional.

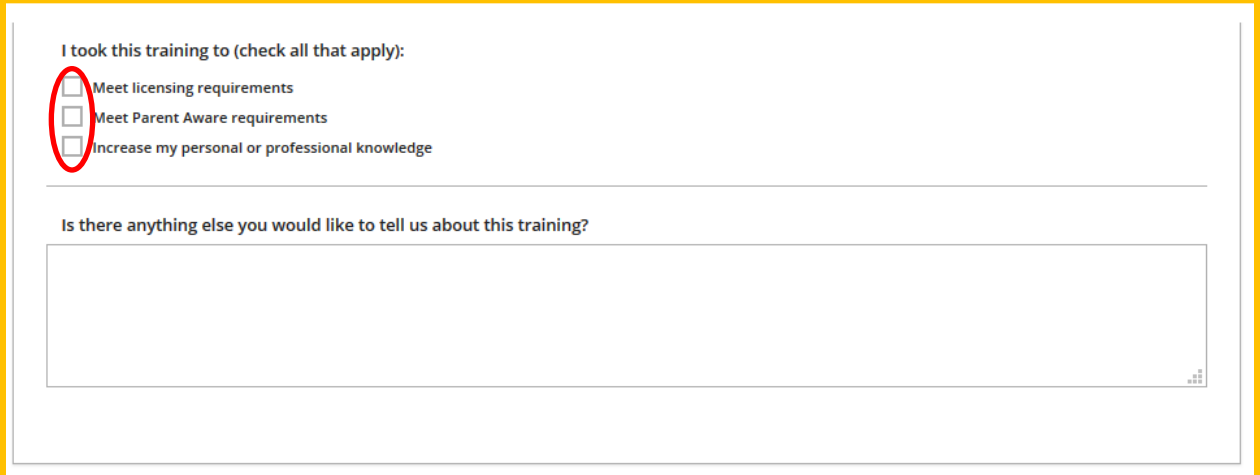

5. When you are ready to submit your TTET responses, click **Submit Evaluation**. Note: once you click Submit Evaluation, you will not be able to change your responses or comments. If you have a Training Quality Concern, use the **Click here** link to submit a concern to Achieve MNCPD.

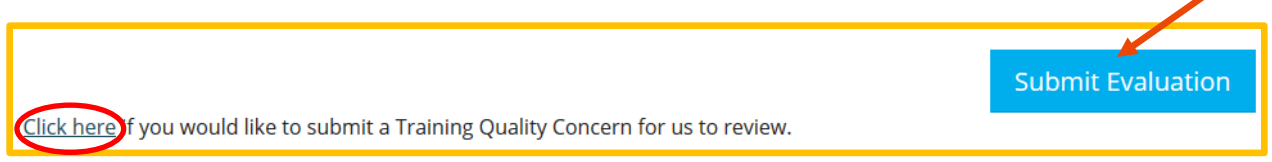

You will receive a confirmation message that your TTET has been successfully submitted.

Thank you for helping to evaluate and improve training opportunities in Minnesota!